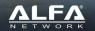

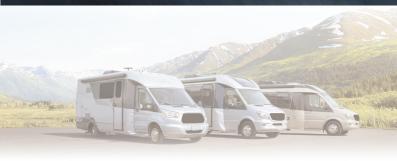

# WiFi-CAMP PRO™ 2/√2

**Easily Extend Wi-Fi Hotspots** 

Installation Guide

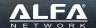

# **Table of Contents**

| Package Contents                             |    |  |
|----------------------------------------------|----|--|
| LED Indicators & Buttons                     |    |  |
| Hardware Installation                        | 4  |  |
| Software Setup                               |    |  |
| Using Mac computer                           | 6  |  |
| Using iPhone/iPad                            | 7  |  |
| Using Android phone or tablet                | 8  |  |
| Using Microsoft Windows 10 WiFi              | 9  |  |
| Using Ethernet cable (ontional Windows only) | 15 |  |

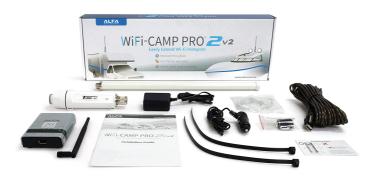

# Camp Pro 2 v2 Package Contents:

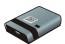

• 1 x R36A Router

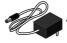

• 1 x DC power adapter for R36A Router

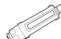

• 1 x Tube-U Modem

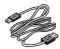

• 1 x USB cable for connecting R36A Router and Tube-U

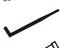

• 1 x Indoor Omni-Antenna for R36A Router

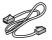

• 1 x Optional Ethernet cable for connecting R36A Router and computer

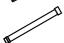

• 1 x Outdoor Omni-Antenna for Tube-U

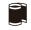

• 1 x Outdoor Water-Resistant Tape for securing antenna with Tube-U Modem

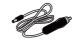

• 1 x 12v Power Supply for R36A Router

## **Device Overview**

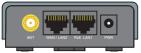

Back Panel

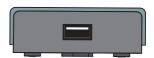

Front Panel

| Interface          | Functional Descriptions                                                                                                    |
|--------------------|----------------------------------------------------------------------------------------------------|
| PoE LAN1<br>/ LAN2 | Ethernet ports are set as LAN to share Internet access via Ethernet with desktop/laptop computer(s) or network peripherals |
| USB                | Used to connect USB cable to Tube-U Modem                                                                                  |
| ANT                | ANT port is used to connect 1 x indoor omni-antenna                                                                        |
| PWR                | Used to connect to the power adapter                                                                                       |

# **LED Indicators & Buttons**

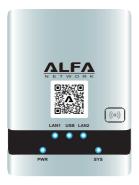

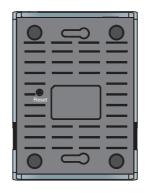

| LED Indicator                                         | Descriptions                                                                                                    |
|-------------------------------------------------------|----------------------------------------------------------------------------------------------------|
| PWR (Blue)                                            | <b>On</b> - Power on <b>Off</b> - No power                                                                                                    |
| SYS (Blue)                                            | On - Device is running properly Blinking - Device is sending or receiving data                                                                                                    |
| LAN1 / LAN2 (Blue)                                    | On - LAN port is connected Off - No connection on the LAN port Flashing - LAN port is sending or receiving data                                                                                                    |
| RESET Button<br>(located in bottom<br>of R36A Router) | Toggle RESET button once - reboots device with current parameters  Press RESET button and hold in for 10 seconds, then release - reboots device with factory default parameters. Allow two minutes after reset is triggered for device to fully reboot. |

#### Hardware Installation

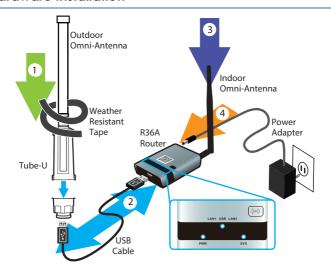

- 1. Attach Outdoor Omni-Antenna to the Tube-U, seal the gap on the connector with the weather-resistant tape.
- 2. Unscrew the bottom of the Tube-U to reveal the USB connector, connect the Tube-U to the R36A Router using the USB cable provided.
- 3. Attach Indoor Omni-Antenna to the R36A router.
- 4. Connect the power adapter to R36A router. Allow 90 seconds for boot up.

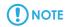

#### USB device not found

Please insert ALFA Network USB wireless adapter in the USB port This page will be refreshed automatically

If you see this error during setup, be sure that your AWUS036NH is fully connected to the USB port on the R36A router using included USB cable

## Hardware Installation

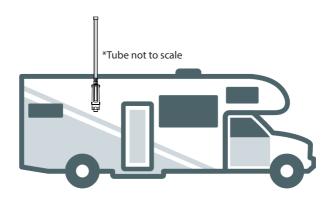

- 1. Attach the Outdoor Omni-Antenna to the Tube-U and seal the connector area with the weather-resistant tape.
- 2. Vertically mount your Tube-U and Outdoor Omni-Antenna (above the roof line if possible) using one of the following:
  - A. Wire Ties (Included, replacements available at rokland.com)
  - B. The ALFA ASCM01 Outdoor Suction Cup (Not included, optional accessory)
  - C. The ALFA TSM1 and TSM-B1 Rachet Mount Kit (Not included, optional accessory)
- 3.Don't forget to remove (or lower) your Tube-U and Outdoor Omni-Antenna prior to traveling because it may hit trees or other objects.

# **Using Mac Computer to Access Setup**

## Via Wifl Connection

On your Mac computer, click the WiFi icon at the top right of your screen.

Look for the WiFi network called "WiFiCampPro2-xxxxxx" and connect to it.

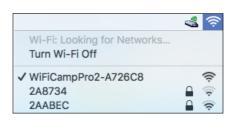

Open your web browser, and type "alfa.myalfasetup.com" or

"192.168.36.1" in the address bar.

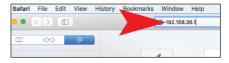

# Log In to the Router

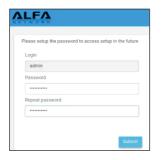

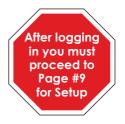

# Using iPhone / iPad to Access Setup

### **Via Wireless Connection**

On your iPhone or iPad, go to

**Settings** > **WiFi** and connect to the network called: "**WiFiCampPro2-xxxxxx**"

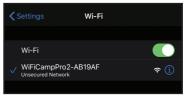

After connecting you will be automattically redirected to the log in page.

Or scan QR code on top of R36A router using your phone's QR code reader app.

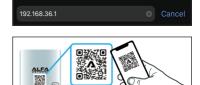

매후 🗆

# NOTE

If log-in page doesn't appear, please open your web browser and type in "alfa.myalfasetup.com" or "192.168.36.1" in the address bar

## Log In to the Router

On the main page create an administrator password and repeat the password in the second box. Then click "**Submit**".

2:41

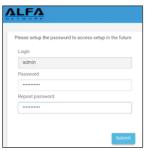

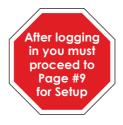

# **Using Android Device to Access Setup**

## **Via WiFi Connection**

On your Android phone or tablet, go to **Settings** > **WiFi** and connect to the network called "**WiFiCampPro2-xxxxxx**"

Open your web browser app (like Google Chrome), and type in "alfa.myalfasetup.com" or "192.168.36.1" in the address bar.

Or scan QR code on top of R36A router using your phone's QR code reader app.

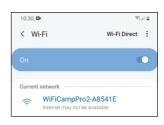

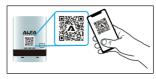

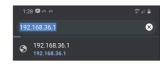

# Log In to the Router

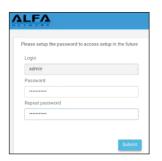

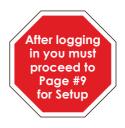

# **Using Microsoft Windows to Access Setup**

### **Via WiFi Connection**

On your Microsoft Windows computer, click on the WiFi icon at the bottom right corner of the screen.

Look for the WiFi network called "WiFiCampPro2-xxxxxx" and connect to it.

Open your web browser, and type-in "alfa.myalfasetup.com" or "192.168.36.1" in the address bar

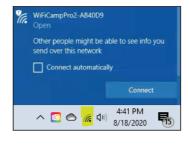

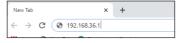

# Log In to the Router

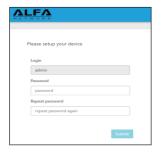

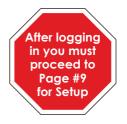

# **Setup (For All Device Types)**

Connecting to Campground or Hotspot Internet

After logging-in, the setup wizard will scan for nearby WiFi signals automatically. The list of available signals will be displayed on the screen.

If you have previously set up your Camp Pro 2 v2 you may need to click or tap "Easy Setup" on the top left of your screen to bring up the scan window.

- Click or tap the name of your campground network or the network you wish to extend

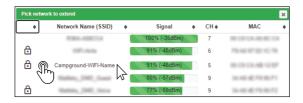

- Click or tap the blue Select > button on the right of the screen.

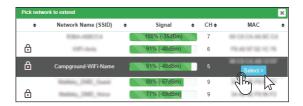

# Setup

- In the Hotspot Configuration menu, enter the Wi-Fi password for the campground WiFi or the network you are extending into the **Hotspot Password** field.

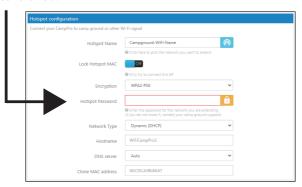

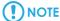

The Hotspot Password is the security key or passkey for your campground network or the network you are trying to extend

## Secure Wireless Network for Your Smartphones, Tablet, and Computers

- Then, in the "Network Password" field, create a new password to secure your WiFiCamp-Pro2 Wi-Fi network. You will be prompted for this password when connecting other devices.

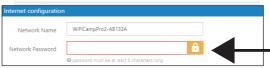

- You can make your password anything you want as long as the password is eight characters or longer. This is all you need to do on this screen.

Then click "Finish" and read on-screen instructions.

# Setup

Please wait 60 seconds for password to be verifed. This screen should be shown:

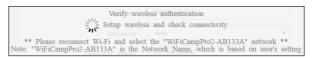

#### Internet Access Via Wireless Connection

After 60 seconds, on your computer or device find the network named "WiFiCampPro2-xxxxxx", then connect to it again. Because the network is now password protected, you will be prompted for your password.

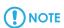

You should now be connected. Open your web browser and try to connect to the Internet.

Connection status will be shown on the status screen.

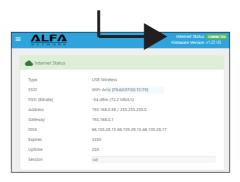

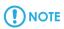

Clicking on the "Status" on left control panel will refresh your status screen.

All other company or product, service names mentioned herein are trademarks or registered trademarks of the respective companies. Product information / content in this installation guideline may be changed or updated without prior notice.

## **Setup - Troubleshooting**

#### WiFi Authenication Failed

This screen appears when there is an error in the "Hotspot Password" section.

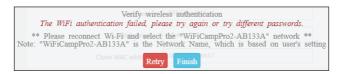

Click the red "Retry" button and ensure the password is typed correctly in the "Hotspot Password" section. Be aware of capital letters or numbers. If on a mobile device make sure the first letter is not being auto-capitalized.

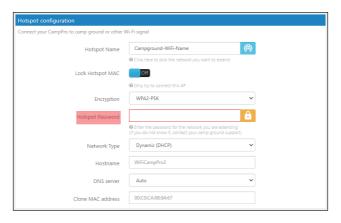

If the WiFi Authentication fails again check with your Campground/Hotspot provider to ensure they have not changed passwords since you first received the password.

## **Setup - Troubleshooting**

# Can't reach this page/Site can't be reached

Make sure computer or device is connected to 4GCampPro2-xxxxxx WiFi network.

If computer or device is connected to a different WiFi network, the setup IP address will not work.

If computer or device is connected to 4GCampPro2-xxxxxx WiFi network but nothing happens when going to 192.168.36.1 for setup, do a factory reset.

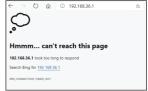

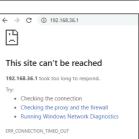

## Factory Reset:

With R36A powered on, press and hold the reset button on the bottom side of the case for 10 full seconds until all lights begin flashing rapidly. Wait 120 seconds for the device to fully finish resetting.

Now you should be able to reconnect your device via WiFi connection to the 4GCamp-Pro2-xxxxxx WiFi network, and then try loading the 192.168.36.1

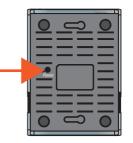

# **Setup Using Microsoft Windows Wired Connection**

## Internet Access Via Wired Connection

Connect Ethernet cable to you computer and then to the R36A router via the LAN1 port.

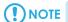

When Ethernet connection is made, the LAN1 LED will be "ON".

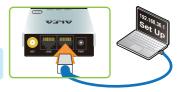

Then Open your web browser, and type-in "alfa.myalfasetup.com" or "192.168.36.1" in the address bar.

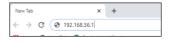

## Log In to the Router

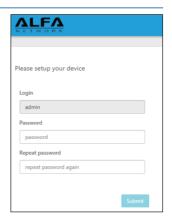

# **Setup using Microsoft Windows Wired Connection**

Connecting to Campground or Hotspot Internet

After logging-in, the setup wizard will scan for nearby WiFi signals automatically. The list of available signals will be displayed on the screen.

If you have previously set up your Camp Pro 2 v2 you may need to click or tap "Easy Setup" on the top left of your screen to bring up the scan window.

- Click or tap the name of your campground network or the network you wish to extend

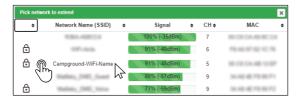

- Click or tap the blue Select > button on the right of the screen.

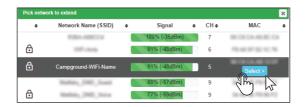

# **Setup using Microsoft Windows Wired Connection**

- In the Hotspot Configuration menu, enter the Wi-Fi password for the campground WiFi or the network you are extending, into the **Hotspot Password** field.

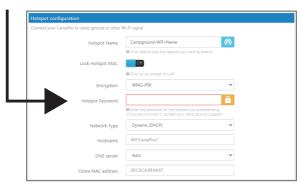

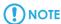

The Hotspot Password is the security key or passkey for your campground network or the network you are trying to extend

#### Secure Wireless Network for Your Smartphones, Tablet, and Computers

- Then, in the "Network Password" field, create a new password to secure your WiFiCamp-Pro2 Wi-Fi network. You will be prompted for this password when connecting other devices.

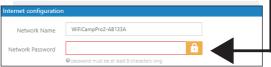

- You can make your password anything you want as long as the password is eight characters or longer. This is all you need to do on this screen.

Then click "Finish" and read on-screen instructions.

# **Setup using Microsoft Windows Wired Connection**

Please wait 60 seconds for password to be verifed. This screen should be shown:

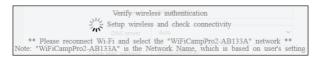

#### Internet Access Via Wired Connection

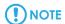

You should now be connected. Open your web browser and try to connect to the Internet.

Connection status will be shown on the status screen.

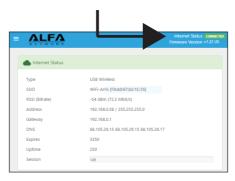

You may now connect other wireless devices such as tablets or cell phones to the Wifi Camp Pro Network.

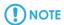

Clicking on the "Status" on left control panel will refresh your status screen.

 $All other company or product, service names mentioned herein are trademarks or registered trademarks of the respective companies. \\ Product information / content in this installation guideline may be changed or updated without prior notice. \\$